# Papers Quick Start Guide

Version 3.1

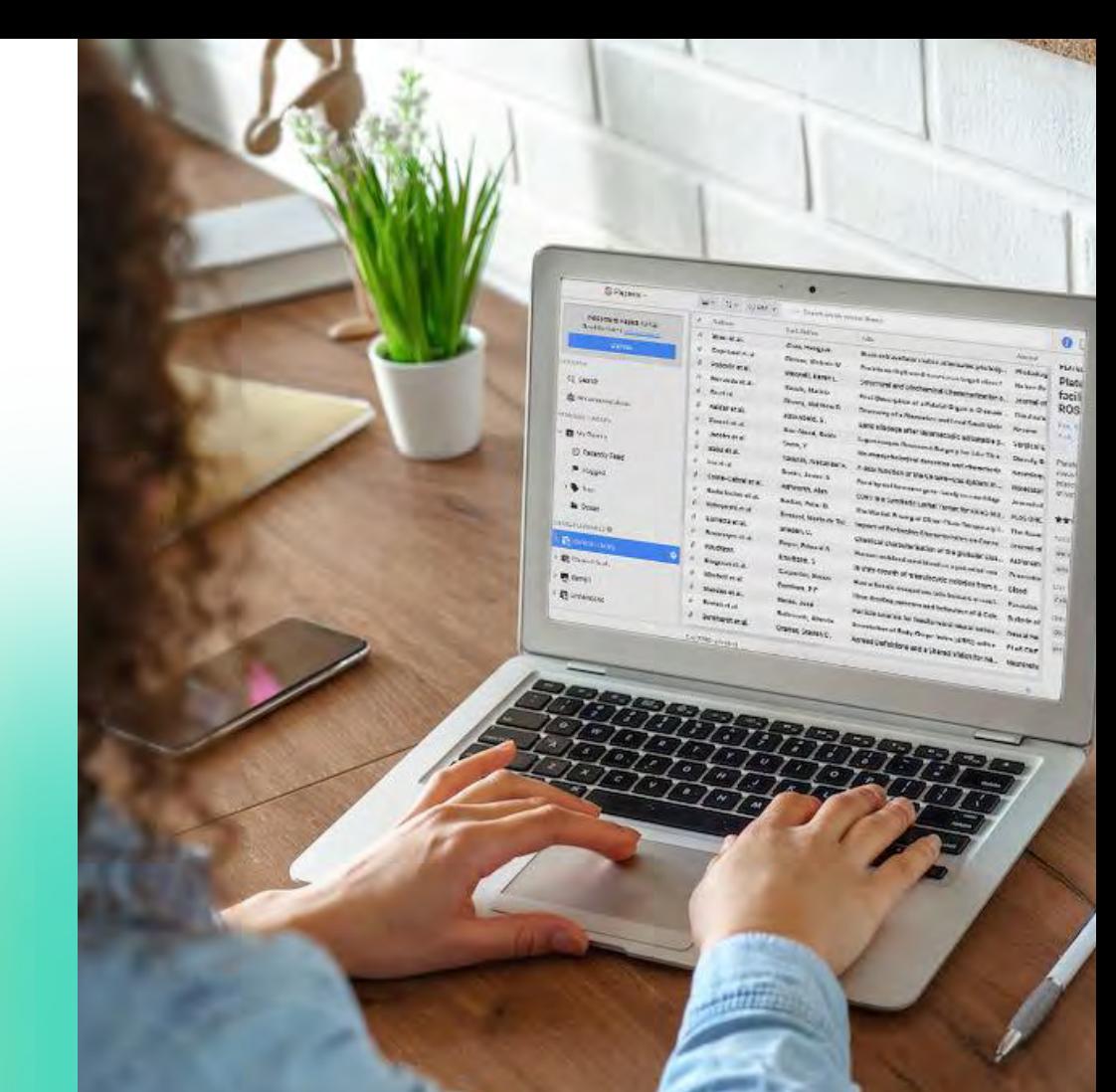

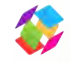

### Welcome to Papers

Within this document, we will be sharing information on how to:

- Import existing libraries
- Match & edit articles
- Customize your libraries
- Organize your libraries
- Search & discover
- View articles & share annotations
- Sync & store across devices
- Use SmartCite

If you're ever unsure or feeling stuck, please reach out [support@papersapp.com](mailto:support@papersapp.com).

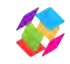

### Library Feature Overview

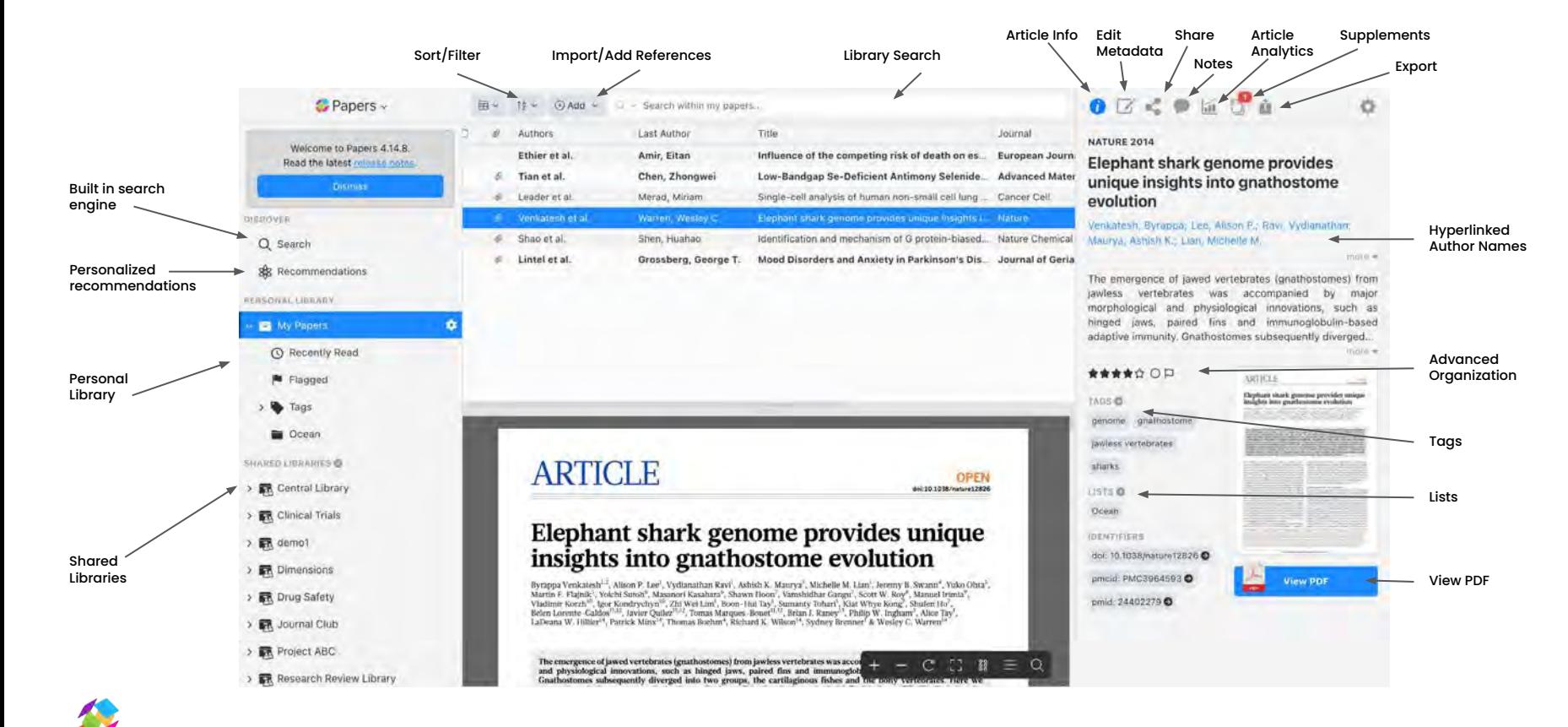

### Enhanced PDF Reader

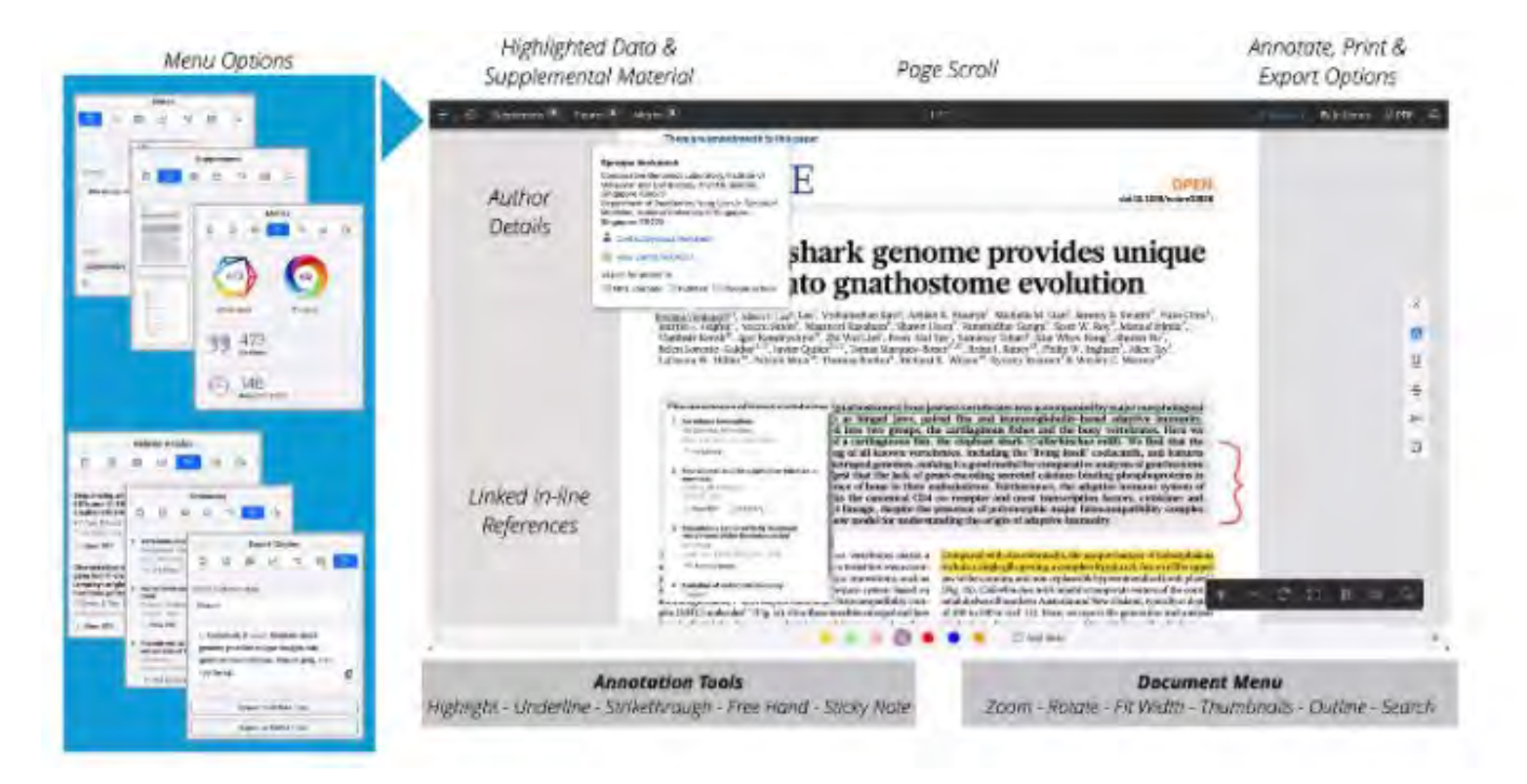

### Multiple Options For Import

### Option 1: Drag & Drop

Simply select the PDFs you'd like to import from your desktop and drag them onto the library window.

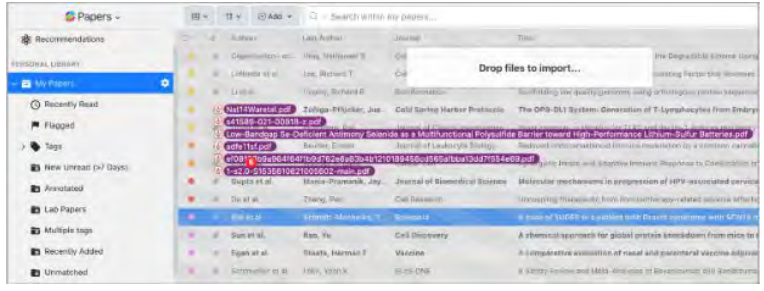

### Option 2: Library Add Menu

Import a variety of file types such as PDFs, .RIS, or BIB. CSV files can also be imported with this menu in the desktop app.

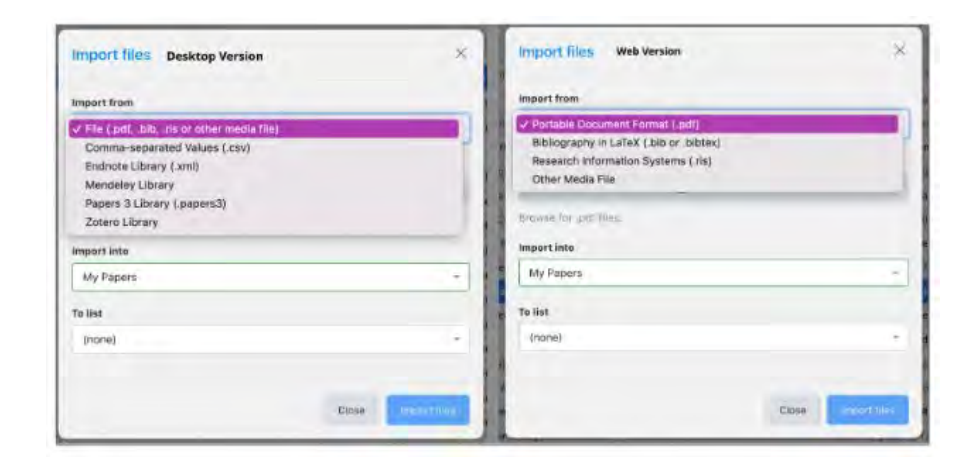

## Multiple Options For Import

### Option 3: Other Reference Managers

We make switching tools easy. See the dedicated instructions below to bring your library from a previous tool into Papers.

#### **EndNote/Zotero/Mendeley**

Please use our dedicated importers via the **Papers** [Desktop](https://papersdev.wpengine.com/download-center/) app.

#### **Bookends/PaperPile/Refworks/Others**

Full import steps outlined in [this article](https://support.papersapp.com/support/solutions/articles/30000026491-how-do-i-import-from-another-reference-manager-endnote-mendeley-zotero-refworks-reference-manager-).

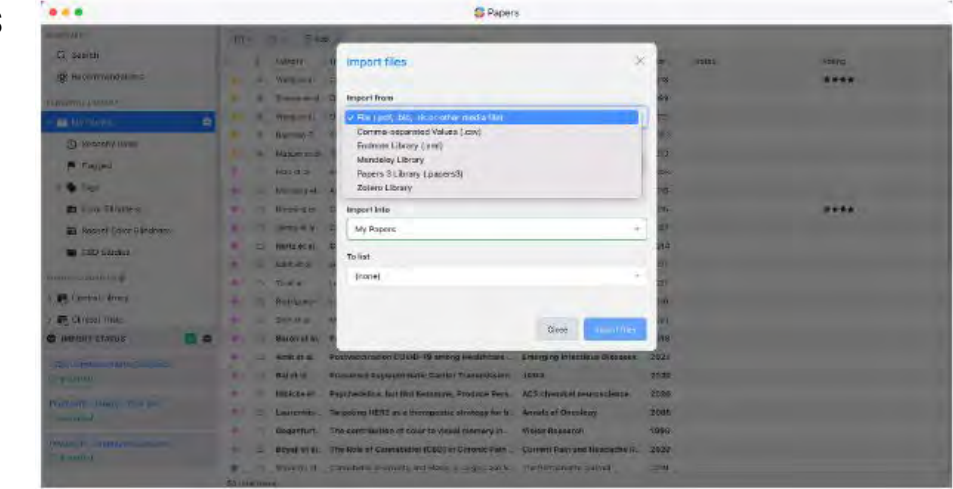

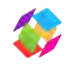

## Metadata Matching

When articles import into Papers, they are automatically matched to the metadata so you know exactly what the article is. Sometimes, you may need to rematch metadata, which you can easily do by right-clicking the reference. You will see different options.

#### Match

If an article does not have any metadata you can select "Match" on the Info Pane to bring up the manual match feature. Here you will see a preview of the PDF that you can then type in the relevant metadata to populate the reference.

**Tip:** Less is always more. Try selecting only part of the title to start. Most of that time, that's all you need for a match.

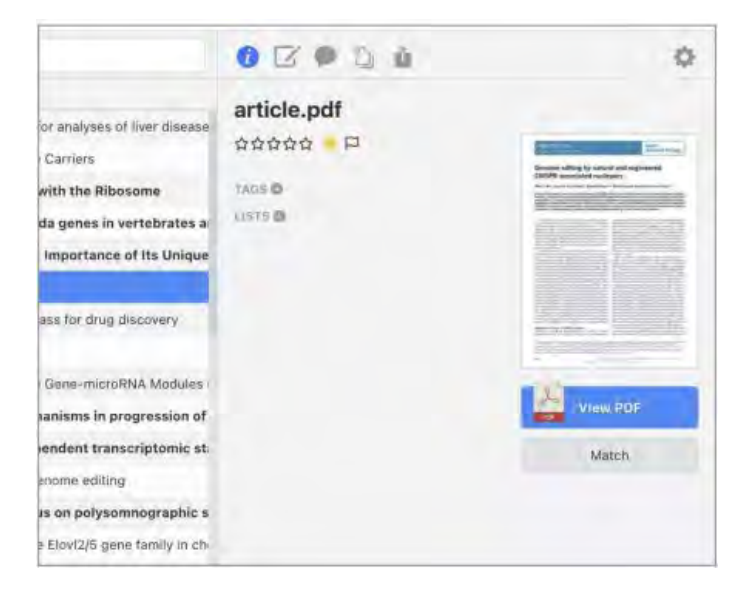

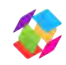

## Editing Metadata

### Edit

"Edit Details" will bring up the metadata editing pane, including the PDF preview so you can easily copy the fields to populate the reference.

#### Clear

"Clear Details" will erase all metadata from the reference. The name will revert back to the original download name. From here, you can repopulate all the metadata fields, or use Lookup Details to find a match.

#### Update

Selecting "Update Details" will rerun the matcher and populate any missing metadata fields. This needs metadata like a DOI or PMID to be present.

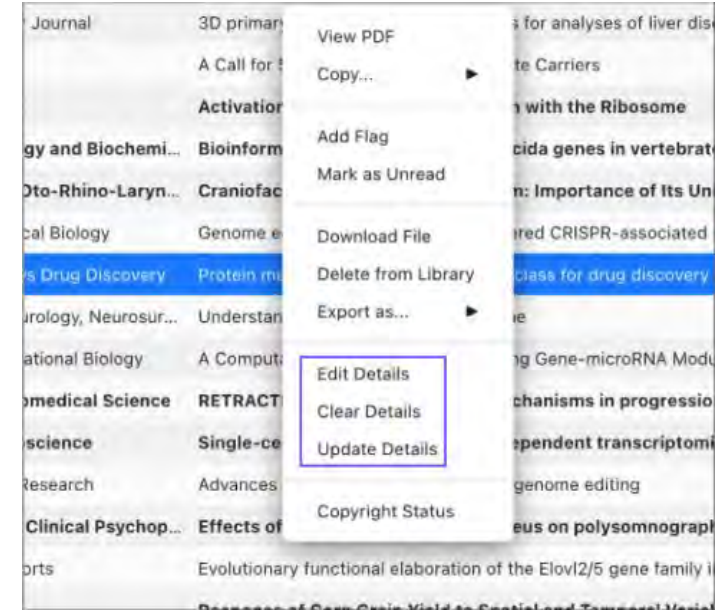

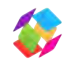

## Editing Metadata

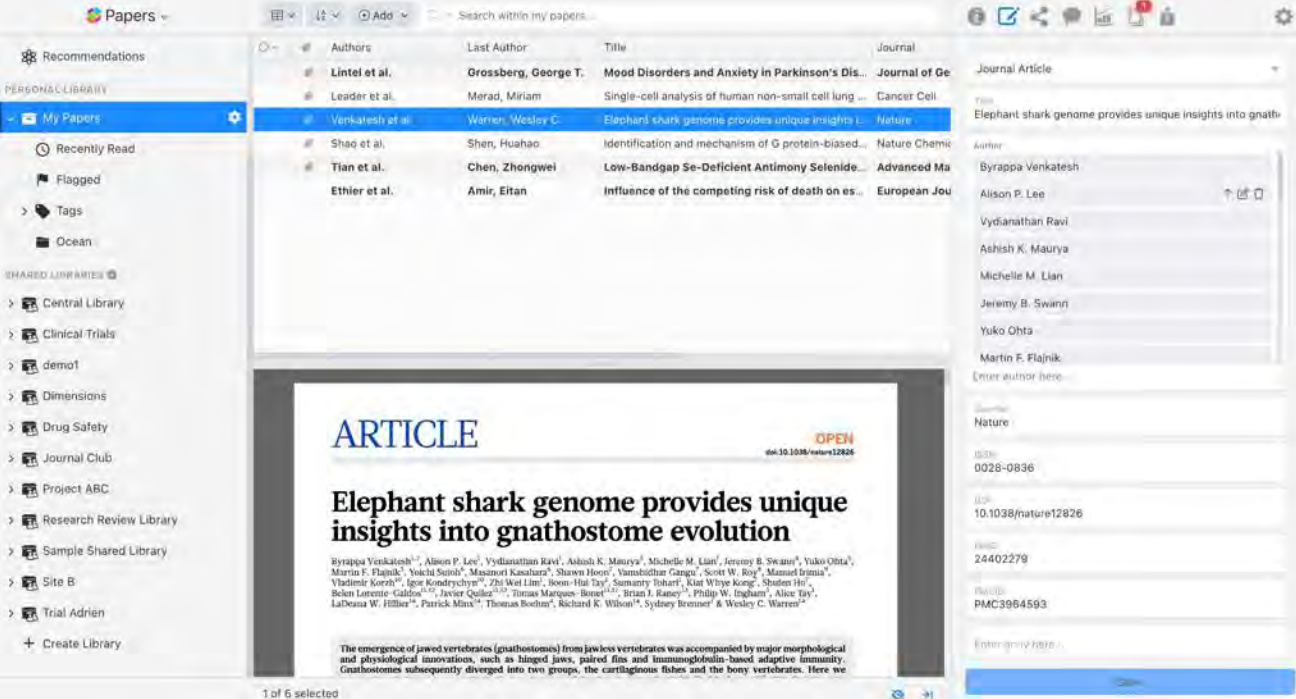

#### [See video tutorial for](https://readcube.wistia.com/medias/o4pix8ocgz) [more information.](https://readcube.wistia.com/medias/o4pix8ocgz)

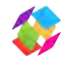

## Customize Your Library

### Table & List Views

You can format your library window to suit your needs with 'Table' and 'List' views.

In 'Table' view, columns can be customized to reflect data most relevant to you and also be used for easy sorting. By right-clicking on any of the headings in the Table view, you can add and remove columns to suit your preference.

You can also move columns by again clicking on the column header and dragging left or right. Width of each column can be adjusted by placing your cursor between the header of two columns and dragging left to right.

[See video tutorial for more information.](https://readcube.wistia.com/medias/o4pix8ocgz)

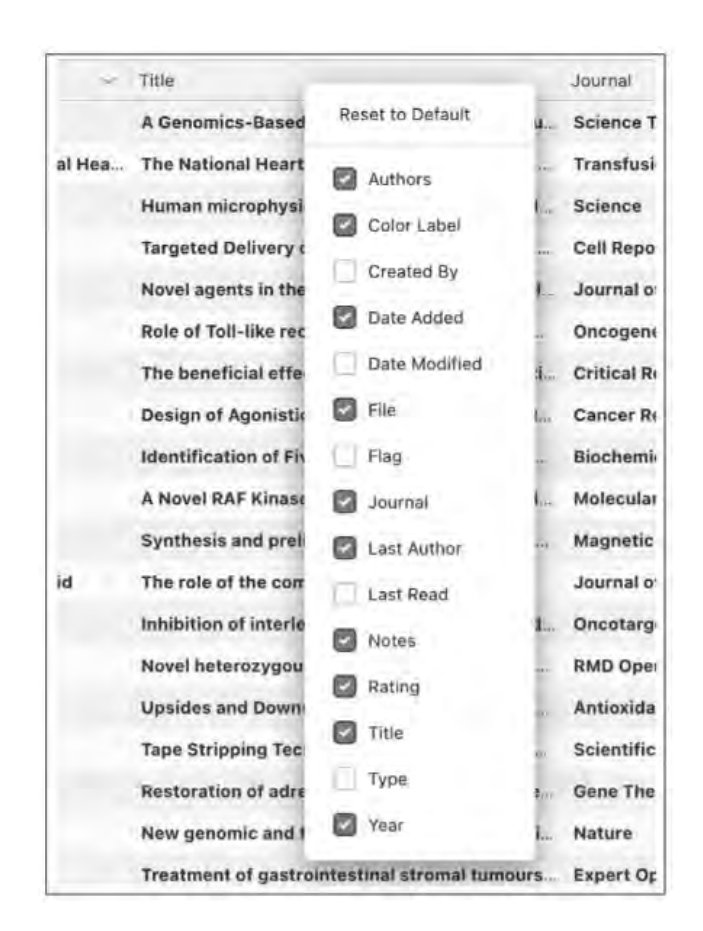

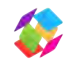

### Tags

Add tags to any articles in your personal or shared library by clicking on the "Tags" section in the right panel of your library.

Each new tag will be added to an auto-generated list in the corresponding library and can be used as a search term. You can also select papers from your library and drag them onto existing tags to add tags in bulk. [Learn more.](http://support.papersapp.com/support/solutions/articles/30000024694-how-do-i-tag-references-)

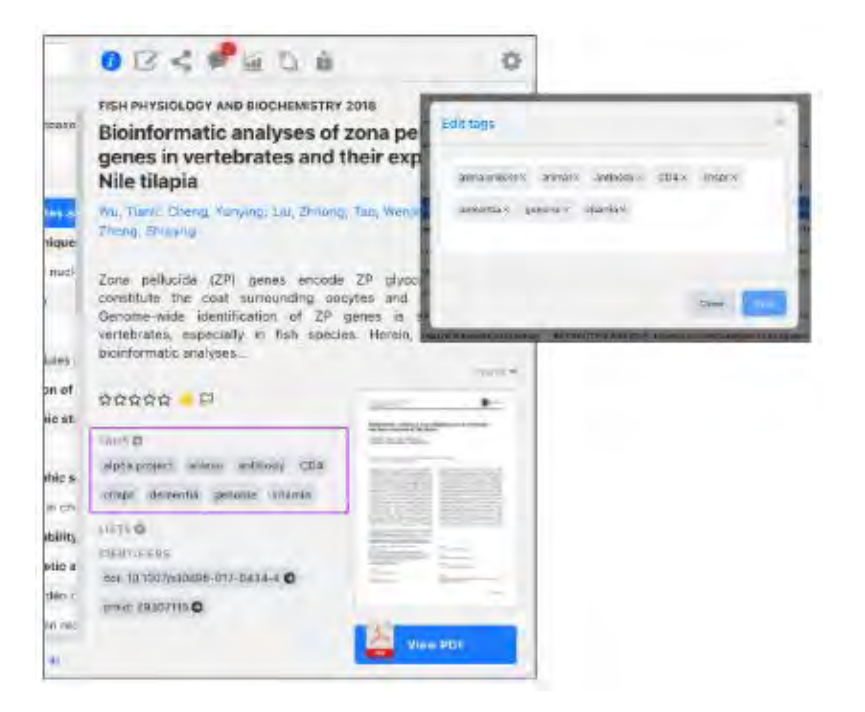

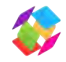

### Collections & Sub Lists

You can create collection folders within your personal and design a vertical file structure of up to 7 levels by simply dragging one folder on top of another.

Get started by clicking the gear icon to the right of the main library title (ie. All Papers). [Learn more.](https://support.readcube.com/support/solutions/articles/30000024694-how-do-i-tag-references-)

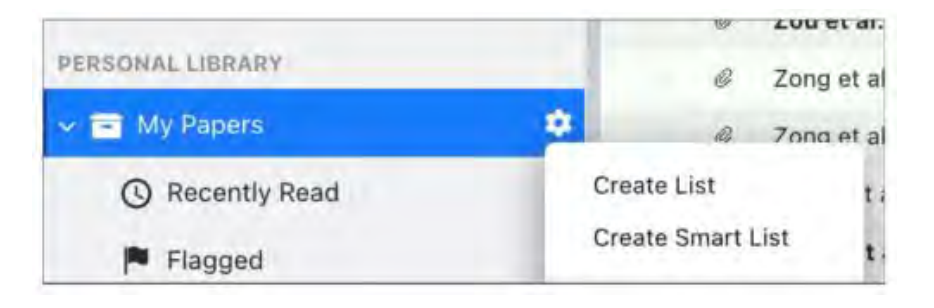

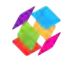

#### Smart Lists

Smart Lists are organized lists built on saved searches in your library. After setting your search criteria, Smart Lists will automatically populate a collection of articles from a specific library that match your search terms. You can add a smart list to both a private/shared library. As with lists, Smart Lists created to shared libraries will be visible to all members in that library[.](http://support.papersapp.com/support/solutions/articles/30000037316-smart-lists) [Learn more](http://support.papersapp.com/support/solutions/articles/30000037316-smart-lists).

### Creating a Smart List

Use the search bar in a given library to create a search. You can keep it basic with a single keyword or use advanced search strategies to get very specific. When satisfied, click on Save Search in the dropdown on the right side of the search bar.

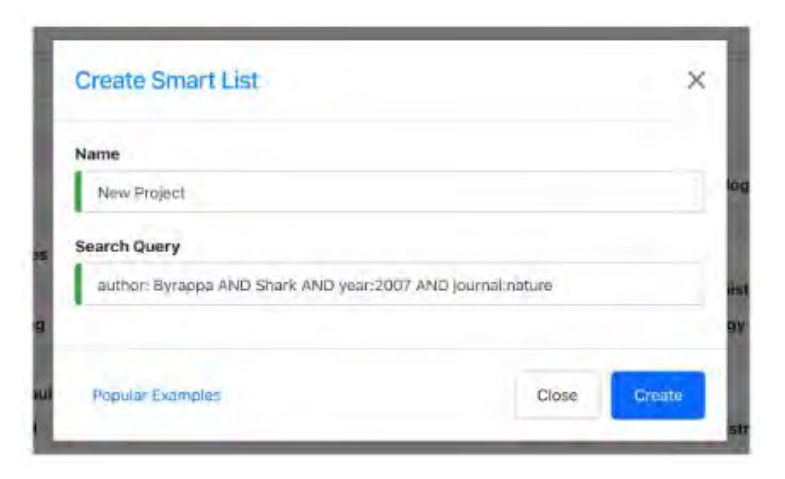

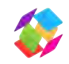

#### Public Lists

Public Lists are like your normal folders with the added ability to share all the references and metadata publicly. You can create public lists that are both from your Personal and Shared libraries and even your SmartLists.

When you create a public list you are given a unique URL. You can share this URL with any collaborators, colleagues, etc who will then be able to access a full reference list. [Learn more](https://support.papersapp.com/support/solutions/articles/30000044127-public-lists).

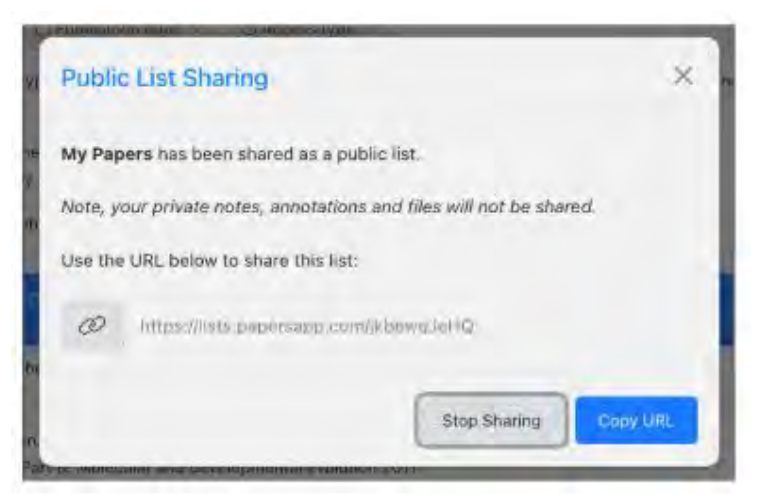

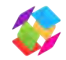

### Powerful Search Capabilities

#### Built in Search

Within the app, search for new literature using the built-in search engine covering over 129 million articles. Use boolean search terms or click to expand the search menu to add filters and narrow down searches like: year, author, journal, article title.

Searching within one's existing library supports full text search of both articles and annotations.

Learn more about our advanced search filters here[:](https://support.papersapp.com/support/solutions/articles/30000037532-advanced-searching-in-library-) [Advanced and Syntax Searching](https://support.papersapp.com/support/solutions/articles/30000037532-advanced-searching-in-library-)

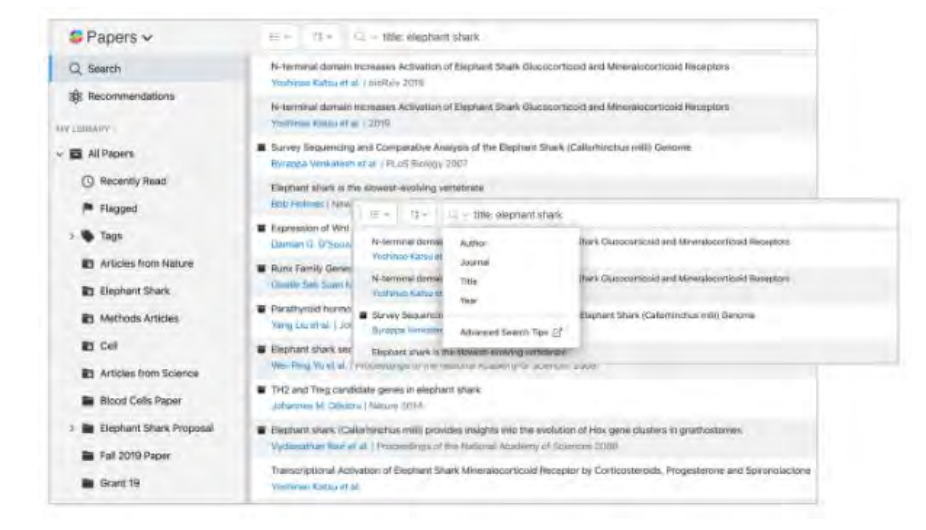

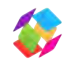

### Browser Extensions

### Built in Search

You can easily add papers to the library using our handy browser extension. Search for papers on sites like PubMed, Dimensions, Google Scholar, bioRxiv and journal websites. The extension will automatically show if you already have the paper in your personal or shared library, and for those not in your library, the extension allows you to add those references and PDFs (where applicable) directly into any collection within the personal or shared library.

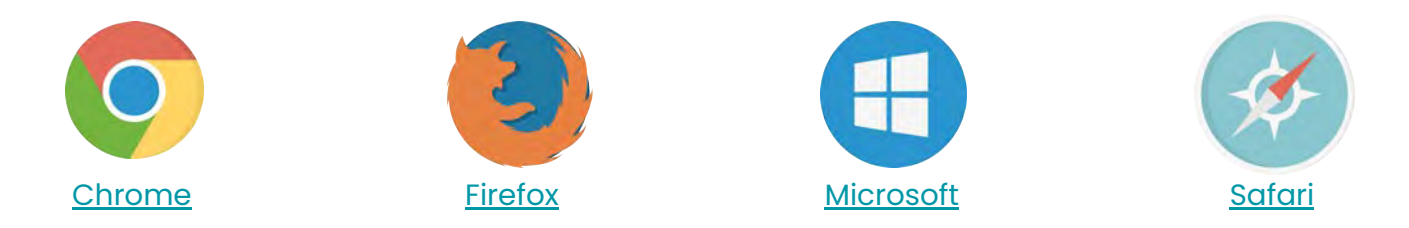

You can also save web pages by simply clicking on the ReadCube extension icon in your browser. [See video tutorial for more information.](https://readcube.wistia.com/medias/o4pix8ocgz)

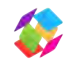

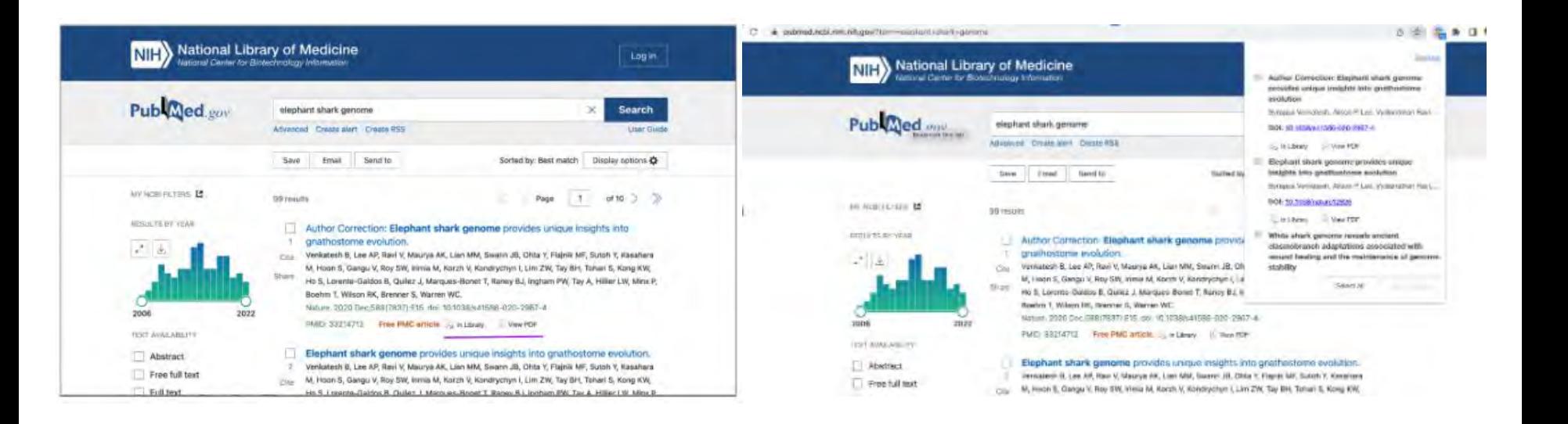

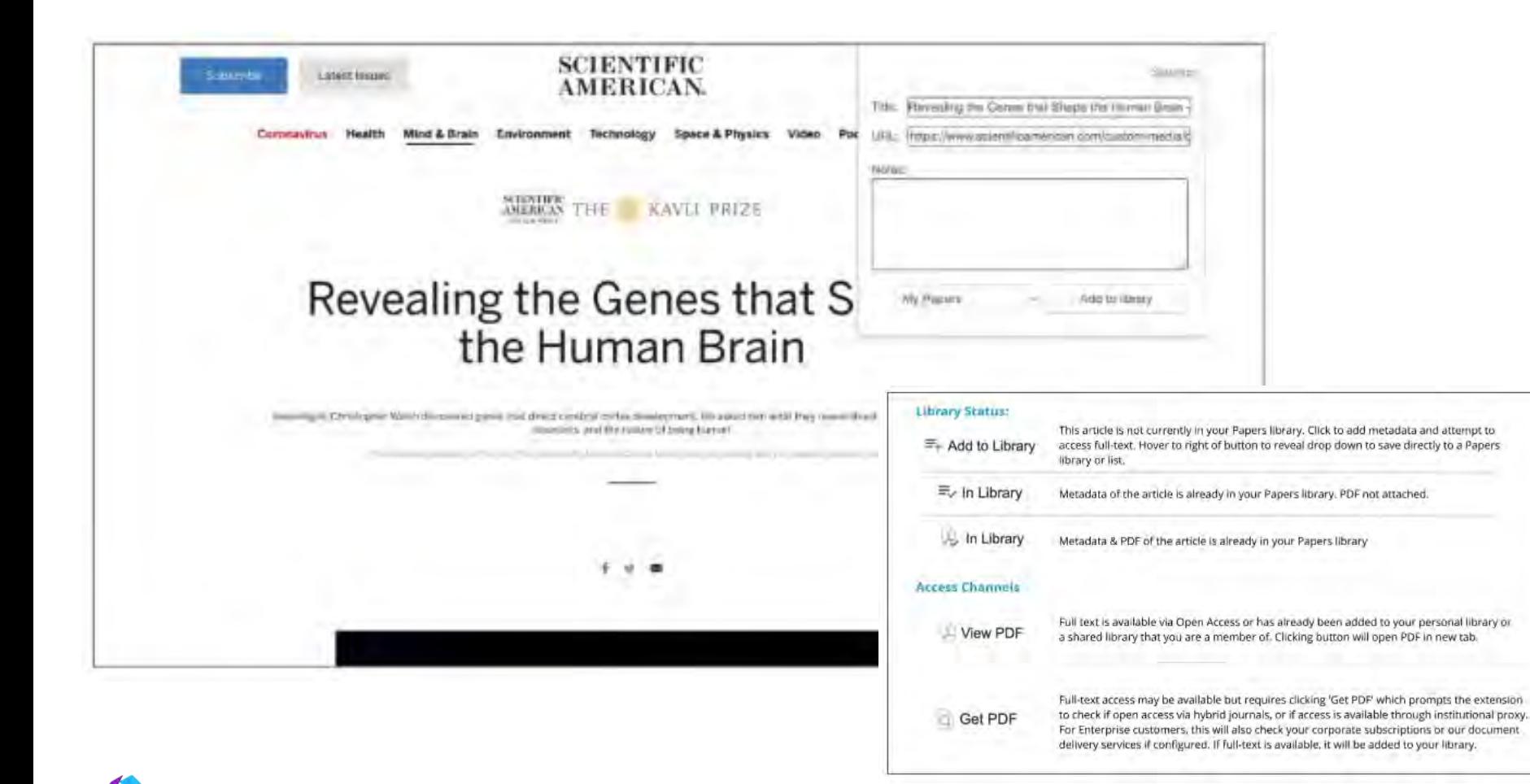

### Personalized Recommendations

#### Full Text Search

Ensure you never miss another important paper. Our recommendation engine leverages our full-text search engine to deliver hyper-specific suggestions of relevant papers based on selected filters such as personal or shared libraries, collections, published date, or even access type (open access/ paywalled). A perfect compliment to existing discovery paths.

Learn more about our [advanced search and syntax filters](https://support.papersapp.com/support/solutions/articles/30000037532-advanced-searching-in-library-) and [watch our video tutorial.](https://readcube.wistia.com/medias/6mo9qe8scx)

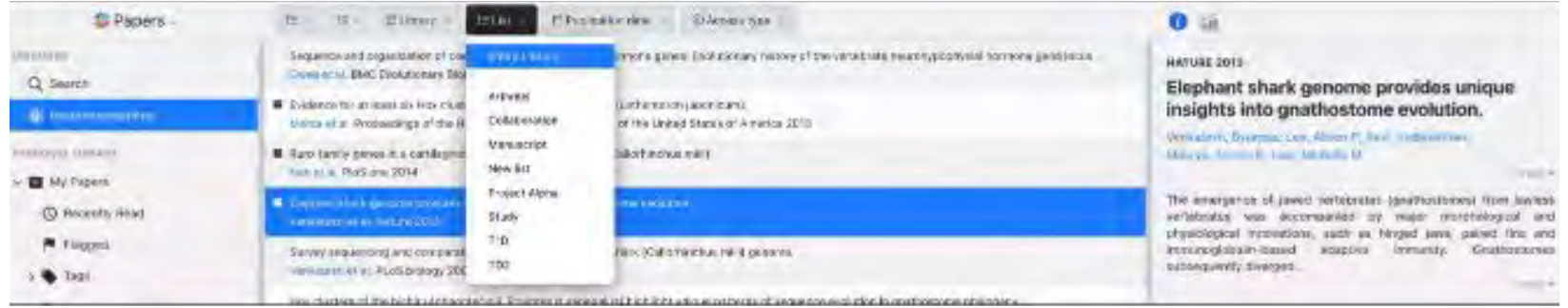

## Mention Monitoring

### Contextual Citations

Using our full-text index of more than 120 million articles, our popular "Mentions" feature shows the reader not just a citation, but also a snippet of the original text in which the citation appears, contextualizing the citation. Each citation is hyperlinked to bring up that papers in our in-app search.

The data fueling Mentions is dynamically updated to ensure that recent publications are reflected each time you open the panel.

[See video tutorial for more information.](https://readcube.wistia.com/medias/6p5v5nf1dc)

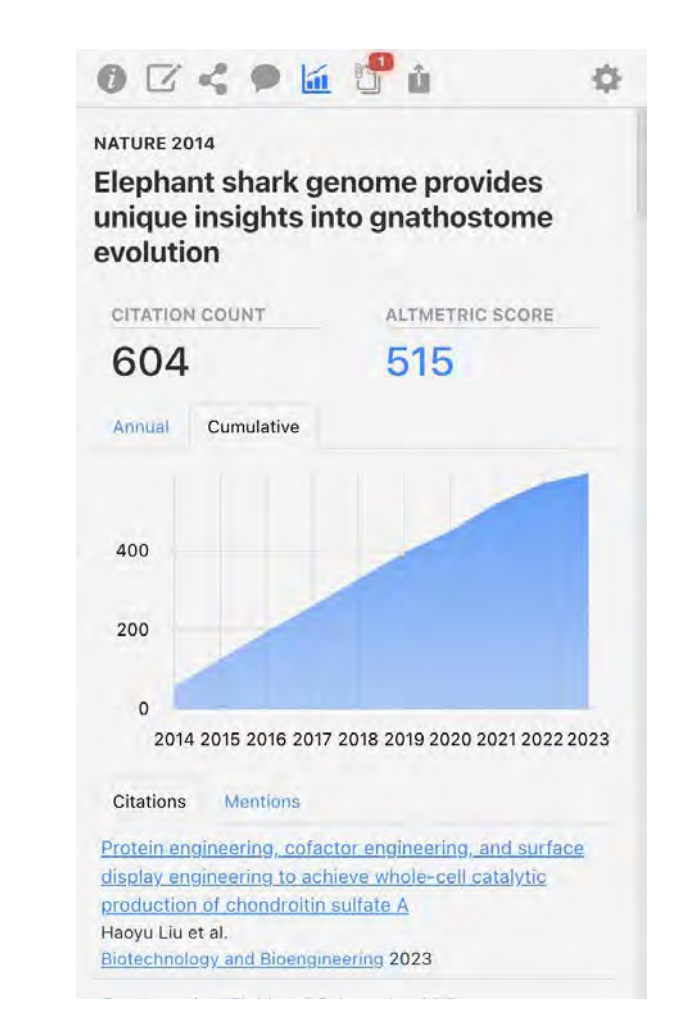

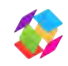

### Flexible Team Spaces

In addition to individual library management, flexible team spaces enable you to share references, PDFs, and annotations between colleagues.

#### Creating a Shared Collection

By simply clicking the + icon button next to "Shared Libraries", you can create a shared collection, then add content from your desktop directly or from your personal library collections. Collaborators can be easily added by email and gain access to collection content and even contribute additional material.

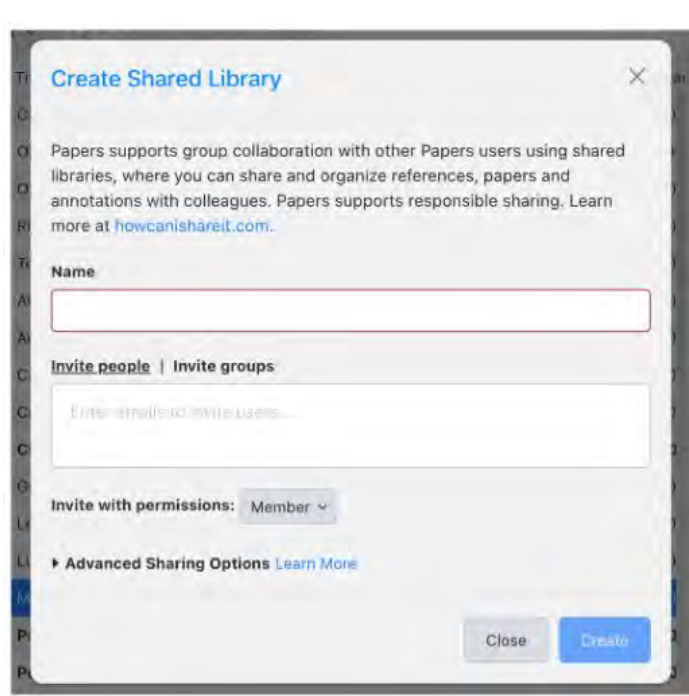

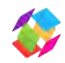

### Flexible Team Spaces

### Shared Annotations

Share notes and annotations on any article from your shared libraries with your colleagues. All annotations are automatically synced and added in real time.

With author attribution, you can see which collaborator made each note including the date to stay organized within your annotations.

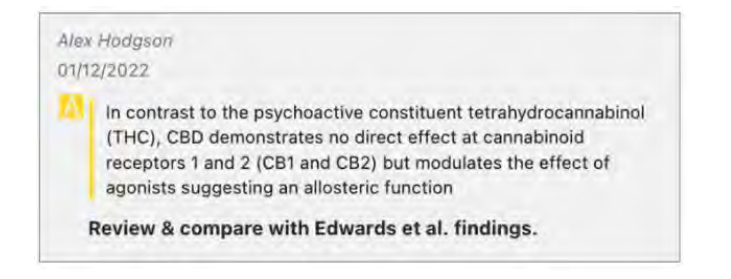

#### Sharing Between Libraries

If you drag an item that has been annotated into another library, you will have the option to copy notes and annotations as well, or bring over a clean copy (via Discard).

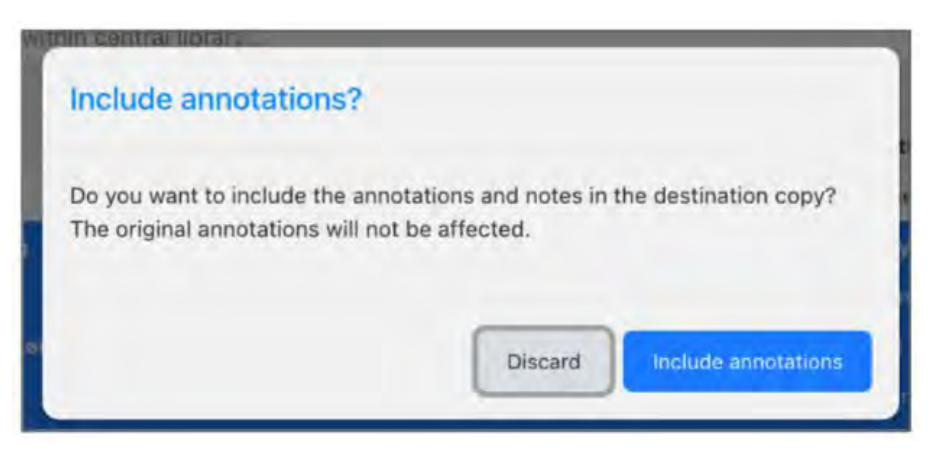

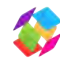

### Access From Anywhere

### Multi Device Syncing

With unlimited secure cloud storage for both personal and shared library collections, Papers allows you to access references and PDFs (including notes and highlights) as well as all the powerful discovery features from any device. ReadCube offers a web app (available on all modern browsers) as well as companion desktop and mobile apps for Mac, PC, Android and iOS. Visit the [Download Center](https://papersdev.wpengine.com/download-center/) for access to all of our apps.

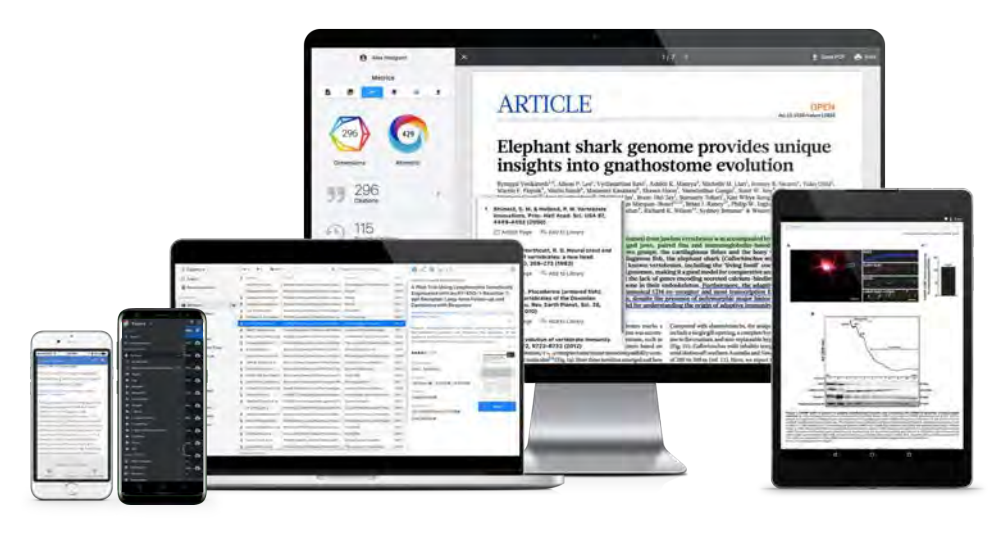

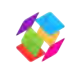

### Downloads

#### SmartCite Options

Available in [Word,](https://papersapp.com/smartcite-for-word/) [Google Docs](https://papersapp.com/smartcite-for-google-docs) and [CiteKeys.](https://papersapp.com/smartcite-for-word/)

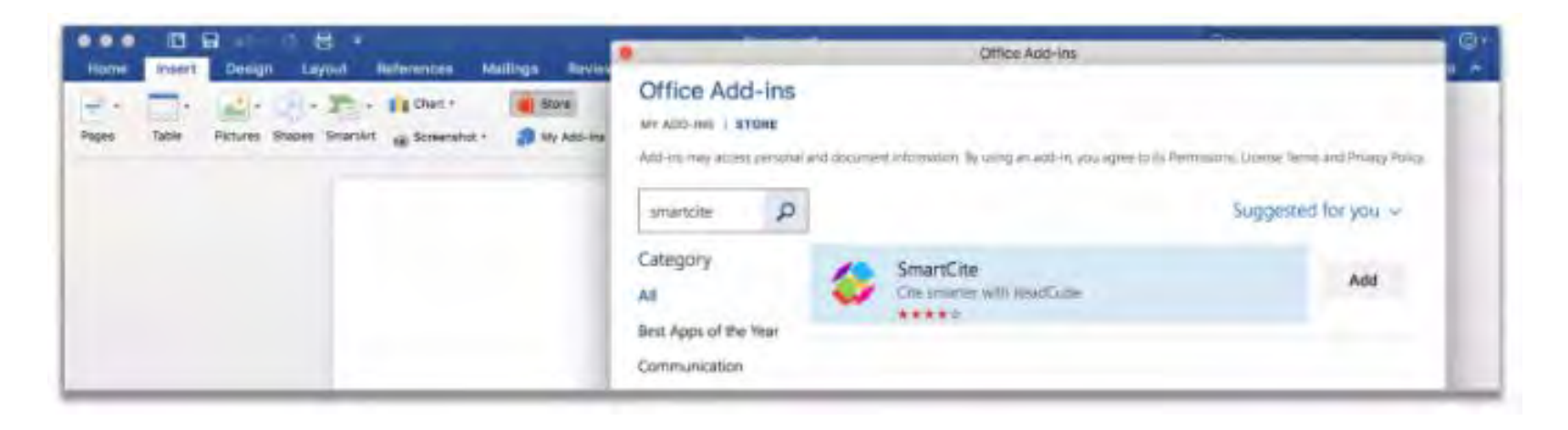

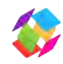

### Citation Export Options

Easily copy a reference directly from within your library. On the "Export Citation" panel you can choose from over 10,000+ styles to copy to your clipboard. Easily set a default citation style in the desktop app under Papers Settings.

Quick citation generator available in library (right panel) and PDF view (left panel)

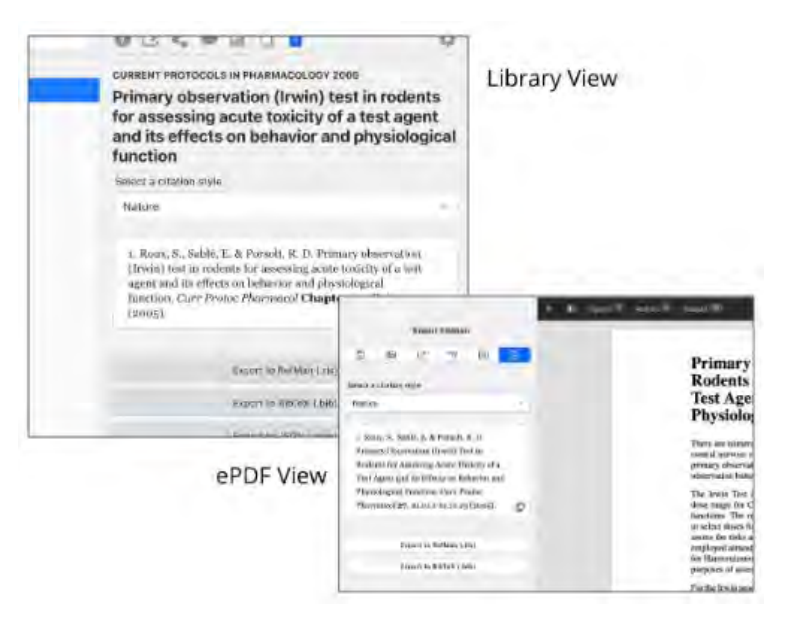

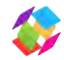

### Start Citing

You can search your library or click on a list or tag to browse through the various folders. The search within SmartCite offers the same library search capabilities that both web/desktop offer.

When you've found the reference you are looking for, check the box to the left of the reference and click "Insert" at the bottom of the panel. Your references will automatically be inserted at the place where your cursor is in the document.

### Editing & Customizing References

References can be changed at any time by simply moving their position (ie. copying and pasting), clicking on reference to reveal edit options to remove, order or add additional references. You can also select the reference box by highlighting it with your cursor and clicking delete to remove it completely from the document.

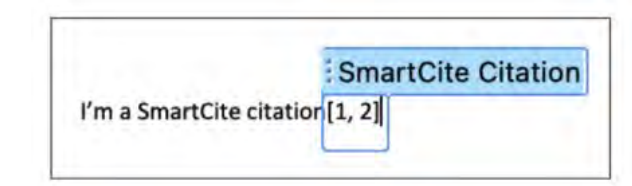

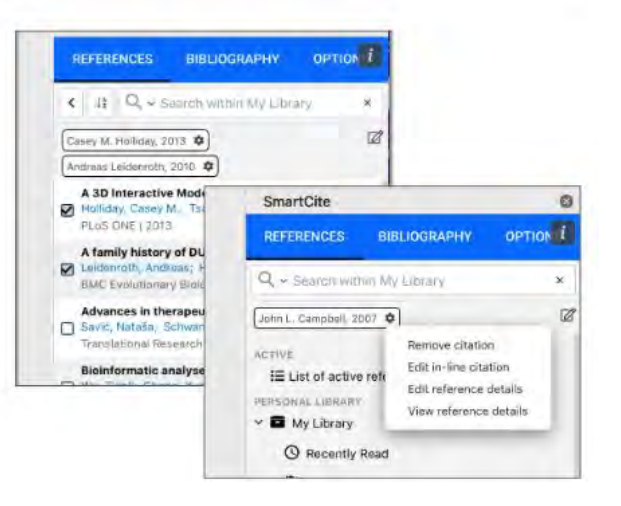

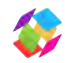

### Insert Bibliography

 Whenever you are ready, go to "Bibliography" and choose from over 10,000+ citation styles - we will take care of the formatting.

Click "Insert Bibliography" to add it to your documents. Need to change your style? Simply select a new style and click on "Update Bibliography" Click on the star icon beside style names to add them to your favorites list.

If you have a custom style you'd like to import, go to the OPTIONS tab and choose option to "Manage Custom Styles".

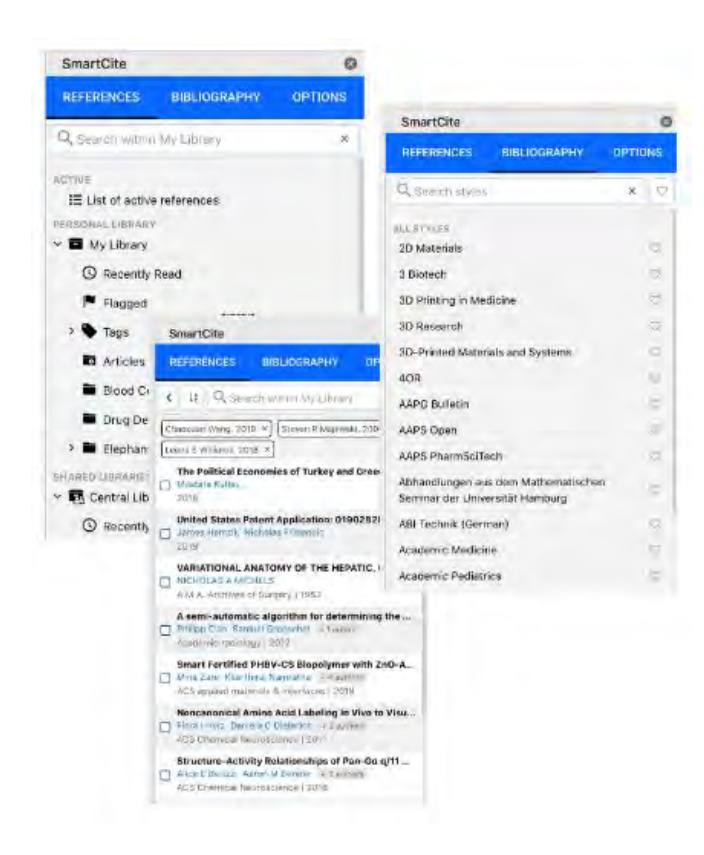

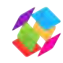

### Hyperlink Converter

Converting to hyperlinks will automatically link inline references to the corresponding item in your bibliography.

lease note that to click into an inline reference with this feature activated, you will simply need to use your keyboard to move the cursor into the inline brackets to allow for editing.

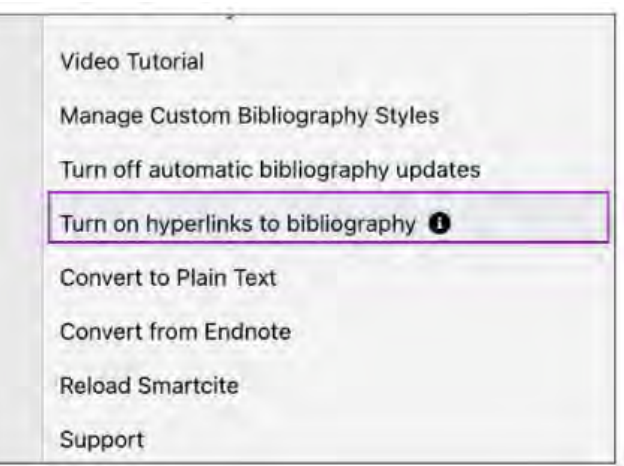

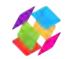

#### Endnote Citation Converter\*

Coming from a different tool can be a pain if you have to manually change your active citations.

That's why we created the Endnote Citation Converter so you can let SmartCite convert your citations from Endnote so you don't have to restart your manuscript writing.

\* Only available in Word.

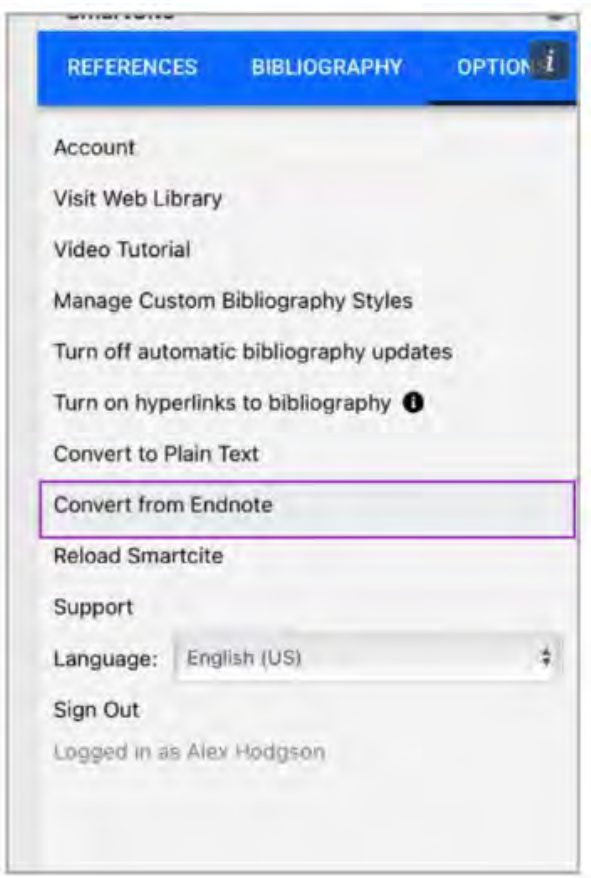

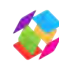

### Learn More

To ensure you feel comfortable and confident in ReadCube, our support team is available at any time to answer your questions. [Submit a ticket.](https://support.papersapp.com/support/tickets/new)

Looking for more training? Our team regularly schedules 101 trainings. [Find a time that works for](https://calendly.com/readcube_papers_30/training) [you](https://calendly.com/readcube_papers_30/training) and bring your questions!

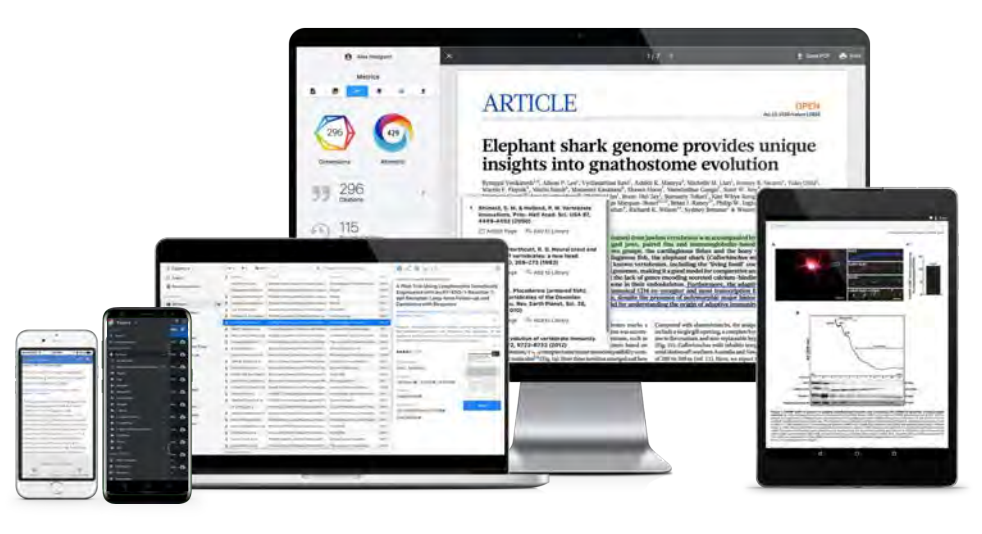

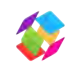